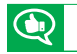

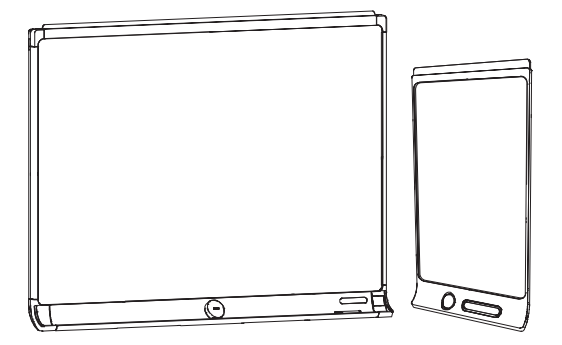

# SMART Kapp D

#### **BENUTZERHANDBUCH**

FÜR DIE MODELLE KAPP42 UND KAPP84

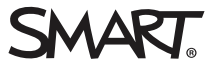

# Produktregistrierung

Bei der Registrierung Ihres SMART Produkts werden wir Sie über einige neue Funktionen und Software-Upgrades informieren.

Registrieren Sie sich online unter [smarttech.com/registration](http://www.smarttech.com/registration).

Halten Sie die folgenden Informationen bereit, falls Sie den SMART Support kontaktieren wollen:

Seriennummer:

Kaufdatum:

#### **Markenhinweis**

DViT, kapp, smarttech, das SMART Logo und sämtliche SMART Produktlogos sind Marken oder eingetragene Marken von SMART Technologies ULC in den USA und/oder anderen Ländern. Apple, App Store, iPhone und iPad sind Marken von Apple, Inc., eingetragen in den USA und in anderen Ländern. Android und Google Play sind Marken von Google Inc. Der Android-Roboter wird anhand von Werken reproduziert bzw. verändert, die von Google<br>erstellt oder geteilt wurden. Seine Verwendung erfolgt gemäß den Bestimmungen der C Wortmarke Bluetoothist die Bluetooth SIG, Inc. und jede entsprechende Nutzung solcher Marken durch SMART Technologies ULC erfolgt unter Lizenz. Alle anderen Produkte und Firmennamen von Drittanbietern können Marken der jeweiligen Inhaber sein.

#### **Copyright-Hinweis**

© 2016 SMART Technologies ULC. Alle Rechte vorbehalten. Kein Teil dieser Veröffentlichung darf ohne die vorherige schriftliche Genehmigung von SMART Technologies ULC reproduziert, übertragen, transkribiert, in einem Datenbanksystem gespeichert oder in eine Fremdsprache übersetzt werden. Informationen in diesem Handbuch können ohne Vorankündigung geändert werden und stellen keine Verpflichtung seitens SMART dar.

Dieses Produkt und dessen Verwendung unterliegen einem oder mehreren der folgenden US-Patente:

[www.smarttech.com/patents](http://www.smarttech.com/patents)

12-2016

# <span id="page-2-0"></span>**Wichtige Informationen**

### **WARNING**

- Im Lieferumfang des Capture Boards sind nur Anweisungen für die Montage an Leichtbauwänden mit Metall- und Holzständerwerk und bestimmten gemauerten Wänden enthalten. Für diese Art der Montage ist ein SMART Hardware-Kit erhältlich. Falls Sie das Board an einer Stahlbetonwand, einer Wand mit Putzträger oder einer anderen Art von Wand befestigen wollen, wenden Sie sich an die örtliche Baubehörde, um diesbezüglich Anweisungen, Empfehlungen und sichere Arbeitspraktiken zu erhalten.
- Öffnen oder zerlegen Sie das Board nicht. Sie laufen Gefahr, einen elektrischen Schlag durch die im Gehäuse vorherrschende hohe Spannung erleiden. Durch das Öffnen des Gehäuses erlischt zudem die Garantie.
- Stellen Sie sicher, dass alle Kabel zum Board, die über den Boden verlegt sind, ordentlich gebündelt und markiert sind, um eine Stolpergefahr zu vermeiden.
- Stellen Sie sicher, dass Ihre Installation die lokalen Gebäude- und Elektroinstallationsvorschriften erfüllt.
- Die Nichtbeachtung der Installationsanleitungen, die mit dem Board geliefert werden, kann zu Verletzungen oder Schäden am Produkt führen, die nicht durch die Garantie abgedeckt sind.
- Setzen Sie das Board keinem Regen und keiner Feuchtigkeit aus, um das Risiko eines Brandes oder eines elektrischen Schlages zu verringern.
- Verwenden Sie die von SMART bereitgestellten Montageelemente oder entsprechende Montageelemente, die darauf ausgelegt sind, das Gewicht des Capture Boards zu tragen.
- Verwenden Sie das im Lieferumfang des Capture Boards enthaltene Netzkabel. Wenn dem Capture Board bei der Lieferung kein Netzkabel beilag, wenden Sie sich an Ihren Händler. Verwenden Sie nur Netzkabel, deren Spannung der Netzspannung des Netzausgangs entspricht und die die Sicherheitsnormen Ihres Landes erfüllen.
- <span id="page-2-1"></span>• Stellen Sie keine schweren Gegenstände auf das Netzkabel. Durch eine Beschädigung des Kabels kann es zu einem elektrischen Schlag, einem Brand oder Schäden am Produkt kommen, die möglicherweise nicht durch die Garantie abgedeckt sind.

# Erklärung zu Interferenzen der Federal Communication Commission

Dieses Gerät ist konform mit Teil15 der FCC-Bestimmungen. Der Betrieb unterliegt folgenden zweiBedingungen: (1) Die ses Gerät darf keine schädlichen Interferenzen hervorrufen und (2) es muss bei empfangenen Störungen Störfestigkeit bieten, selbst bei Interferenzen,die Fehlfunktionen auslösen könnten.

Dieses Gerät wurde geprüft und für konform mit den Grenzwerten für Digitalgeräte der Klasse A, gemäß Teil15 der FCC-Bestimmungen,befunden. Diese Grenzwerte haben den Zweck, einen hinreichenden Schutz gegen schädigende Stö rungen beiBetrieb des Geräts in Wohnumgebungen zu gewähren. Dieses Gerät erzeugt, verwendet und strahlt Hoch frequenzenergie ab.Wird das Gerät nicht entsprechend den Anweisungen installiert und bedient, kann es möglicherweise empfindliche Störungen im Funkverkehr verursachen.Es gibt jedoch keine Garantie,das es in einer bestimmten Installation nicht zu Störungen kommt.Sollte das Gerät den Radio- oder Fernsehempfang empfindlich stö ren,was durch Ein- und Ausschalten des Geräts festgestellt werden kann, lässt sich dies wahrscheinlich mit einer der fol genden Maßnahmen beheben:

- Neuausrichten oder Umpositionieren der Empfangsantenne
- Erhöhen des Abstands zwischen Gerät und Empfänger
- <sup>l</sup> Anschluss des Geräts an einen anderen Stromanschluss, an dessen Stromkreis der Empfänger nicht ange schlossen ist
- <sup>l</sup> Wenden Sie sich beiBedarf an einen fachkundigen Rundfunk-/Fernsehtechniker.

FCC-Hinweis: Nicht ausdrücklich von der für die Einhaltung der Konformität zuständigen Partei genehmigte Änderungen oder Modifizierungen können das Recht des Benutzers zur Verwendung dieses Geräts aufheben.

Dieser Sender darf nicht neben anderen Antennen oder Sendern ausgestellt oder zusammen mit ihnen betrieben wer den.

Der Betrieb auf dem Frequenzband 5,15–5,25 GHz ist auf die Verwendung in Inneräumen beschränkt. Die Verwendung im Freien bei 5150~5250 MHz ist untersagt.

# Erklärung zur Strahlenbelastung

Dieses Gerät entspricht den FCC-Grenzwerten für Strahlenbelastung, die für eine nicht kontrollierte Umgebung festgelegt wurden. Dieses Gerät muss mit einem Mindestabstand von 20 cm zum Körper installiert und bedient werden. Hinweis: Die Auswahl der Ländervorwahl gilt nur für nicht-US-amerikanische Modelle und ist nicht für alle US-Modelle ver fügbar.Per FCC-Bestimmungen müssen alle in den USA hergestellten Wi-Fi-Produkte ausschließlich auf in den US-betrie bene Kanäle festgelegt sein.

# <span id="page-3-0"></span>Industry Canada-Erklärung

Dieses Gerät erfüllt die Bestimmungen der Norm RSS-210 von IndustryCanada. Der Betrieb unterliegt folgenden zwei Bedingungen: (1) Dieses Gerät darf keine schädlichen Interferenzen hervorrufen und (2) es muss bei empfangenen Stö rungen Störfestigkeit bieten, selbst bei Interferenzen,die Fehlfunktionen auslösen könnten.

# Achtung

(i) Das Gerät für den Betrieb auf dem Frequenzband 5150-5250 MHz ist nur für den Betrieb in Innenräumen vor gesehen, um potenziell schädliche Interferenzen an mobilen Co-Kanal-Satellitenmobilfunksystemen zu verringern.

(ii) Die maximal zulässige Antenneverstärkung für Geräte auf den Frequenzbändern 5250-5350 MHz und 5470-5725 MHz müssen die E.I.R.P.-Grenzwerte einhalten; und

(iii) Die maximal zulässige Antennenverstärkung für Geräte auf dem Frequenzband von 5725-5825 MHz muss die E.I.R.P.- Grenzwerte für den Punkt-zu-Punkt- und den Nicht-Punkt-zu-Punkt-Betrieb, je nach Situation, einhalten.

(iv) Benutzer sollten sich zudem bewusst sein, dass Hochleistungs-Radareinrichtungen als Primärbenutzer (d. h.Prio ritätsbenutzer) der Bandbreiten von 5250-5350 MHz und 5650-5850 MHz zugewiesen sind, und dass diese Radar einrichtungen Interferenzen und/oder Schäden an LE-LAN-Geräten verursachen können.

# Erklärung zur Strahlenbelastung

Dieses Gerät entspricht den IC-Grenzwerten für Strahlenbelastung,die für eine nicht kontrollierte Umgebung festgelegt wurden. Dieses Gerät muss mit einem Mindestabstand von 20 cm zum Körper installiert und bedient werden.

# **Inhalte**

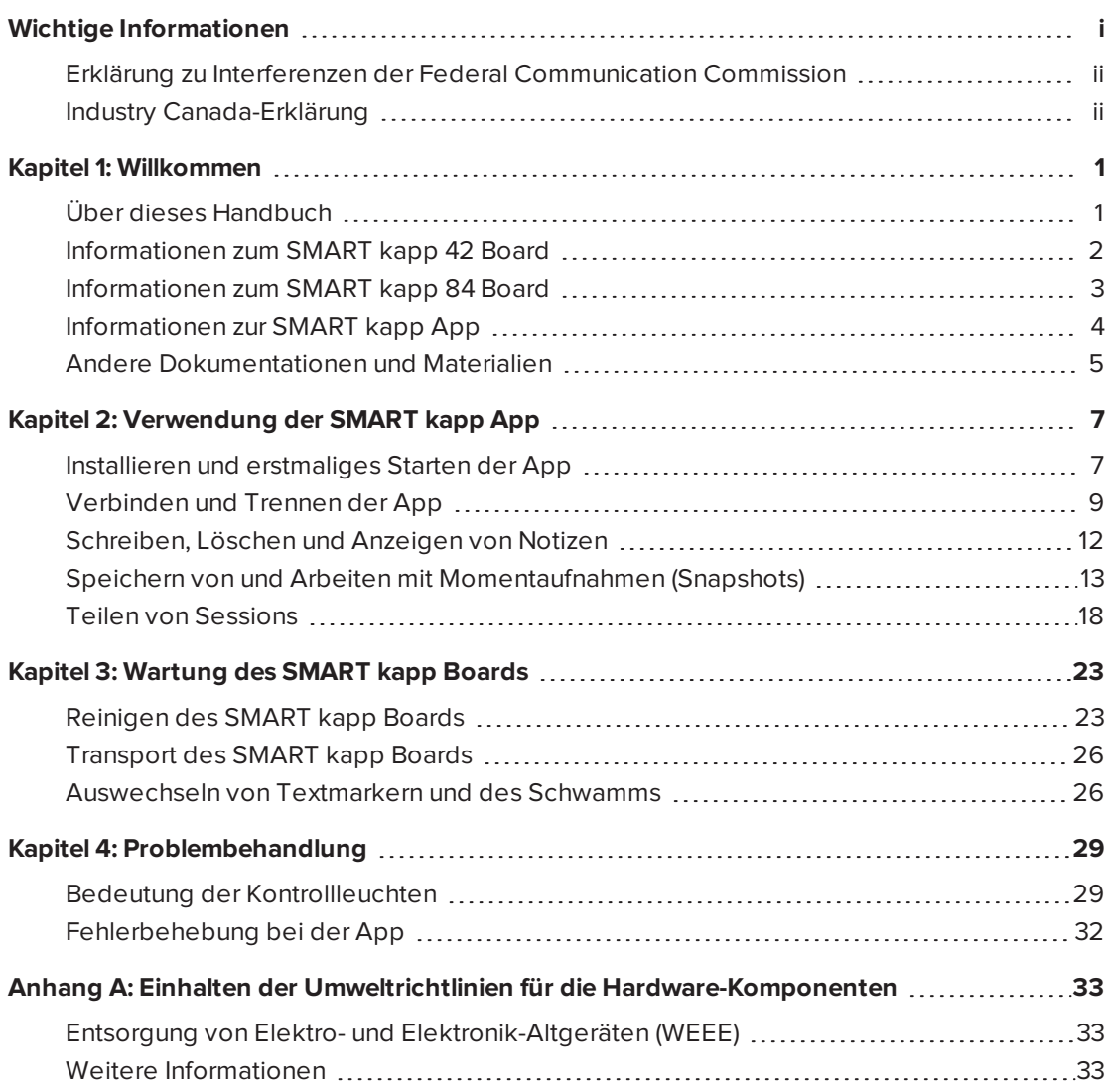

# <span id="page-8-0"></span>**Kapitel 1 Kapitel 1: Willkommen**

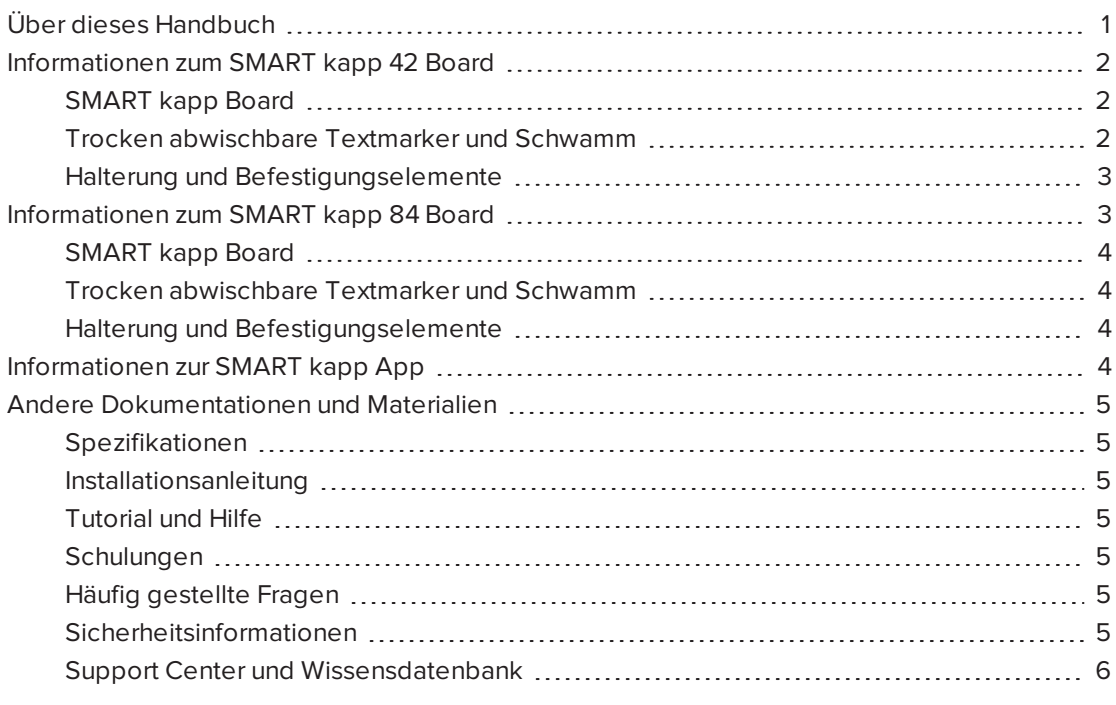

In diesem Kapitel erhalten Sie eine Einführung in Ihr SMART kapp® Board sowie in dieses Handbuch.

# <span id="page-8-1"></span>Über dieses Handbuch

In diesem Handbuch wird die Verwendungsweise Ihres SMART kapp Boards erläutert. Es umfasst folgende Informationen:

- wie Sie das Board und die SMART kapp App verwenden
- wie Sie das Board für eine jahrelange Nutzung warten
- **.** wie Sie Probleme mit dem Board beheben

Dieses Handbuch richtet sich an diejenigen, die das Board nutzen und warten. Für diejenigen, die für die Montage des Boards verantwortlich sind, stehen andere Dokumentationen und Materialien zur Verfügung.

# <span id="page-9-0"></span>Informationen zum SMART kapp 42 Board

Sie können mit dem SMART kapp 42 Board auf einfache, aber intensive Weise mit anderen zusammenarbeiten. Schreiben und zeichnen Sie auf dem Board wie auf ein reguläres Whiteboard. Verbinden Sie ein Bluetooth®-fähiges Mobilgerät mit dem Board, indem Sie einen Quick Response (QR)-Code scannen oder indem Sie auf den NFC-Tag (Near Field Communication Tag) tippen. Wenn Sie Ihr Mobilgerät zum ersten Mal verbinden, werden Sie zum Apple App Store℠ oder zum Google Play™ Store weitergeleitet, um die SMART kapp App herunterzuladen. Nachdem Sie die App heruntergeladen und installiert haben, können Sie sie zur Verbindung mit dem Board und zum Austauschen von Inhalten mit anderen nutzen.

Im Lieferumfang des SMART kapp 42 Boards sind folgende Komponenten enthalten:

- SMART kapp Board
- Whiteboard-Marker und Schwamm
- <span id="page-9-1"></span>• Halterung und Befestigungselemente

# SMART kapp Board

Das SMART kapp Board verfügt über die proprietäre DViT® (Digital Vision Touch)-Technologie von SMART und hat eine 42" (107 cm) große Schreibfläche. Dank der DViT-Technologie können Sie die von Ihnen auf dem Board mit trocken abwischbaren Textmarkern und dem Schwamm gemachten Notizen aufzeichnen. Über die Bluetooth 4.0-Funktechnologie (bei Mobilteräten von Apple) bzw. die Bluetooth 2.1- und EDR-Funktechnologie (für Android™-Mobilgeräte) des Boards werden Ihre Notizen dann in Form eines digitalen Bildes an ein verbundenes Mobilgerät übertragen. Alternativ können Sie Ihre Notizen auch auf einem USB-Wechseldatenträger mit FAT-Formatierung speichern, indem Sie den Wechseldatenträger an den USB 2.0-Anschluss (Typ A) des Boards anschließen. Sie können den USB 2.0-Standardanschluss (Typ A, 500 mA) des Boards auch zum Laden Ihres Smartphones verwenden.

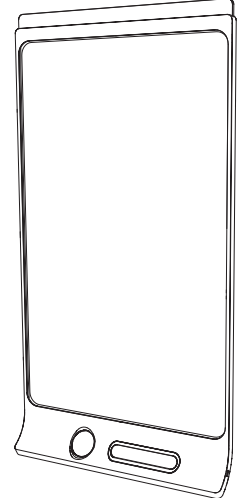

# <span id="page-9-2"></span>Trocken abwischbare Textmarker und Schwamm

Im Lieferumfang des SMART kapp Boards sind drei Whiteboard-Marker und ein spezieller Schwamm enthalten, die speziell für das Board entwickelt wurden.

Das Board verfügt über Halter für einen Textmarker und den Schwamm sowie ein Staufach (an der Rückseite des Capture Boards) für die anderen beiden Textmarker.

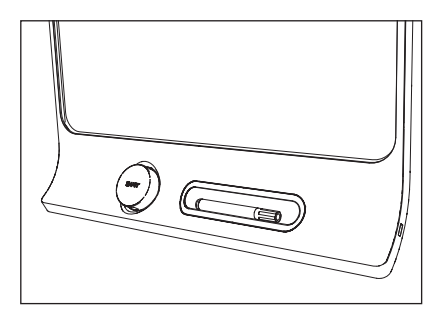

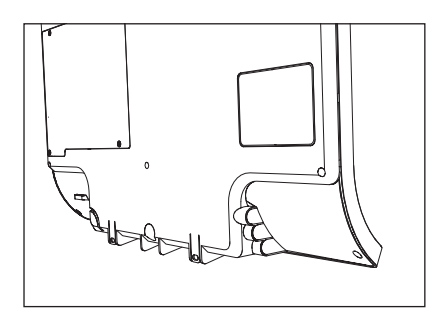

# <span id="page-10-1"></span>Halterung und Befestigungselemente

Sie können die mitgelieferte Halterung und Befestigungselemente verwenden, um das SMART kapp Board an der Wand zu montieren. Alternativ können Sie das Board mit einer 400 mm × 400 mm großen VESA®-Standardhalterung montieren.

# <span id="page-10-0"></span>Informationen zum SMART kapp 84 Board

Sie können mit dem SMART kapp 84 Board auf einfache, aber intensive Weise mit anderen zusammenarbeiten. Schreiben und zeichnen Sie auf dem Board wie auf ein reguläres Whiteboard. Zwei Personen können gleichzeitig zeichnen. Verbinden Sie ein Bluetoothfähiges Mobilgerät mit dem Board, indem Sie einen Quick Response (QR)-Code scannen oder indem Sie auf den NFC-Tag (Near Field Communication Tag) tippen. Wenn Sie Ihr Mobilgerät zum ersten Mal verbinden, werden Sie zum Apple App Store oder zum Google Play Store weitergeleitet, um die SMART kapp App herunterzuladen. Nachdem Sie die App heruntergeladen und installiert haben, können Sie sie zur Verbindung mit dem Board und zum Austauschen von Inhalten mit anderen nutzen.

Im Lieferumfang des SMART kapp 84 Boards sind folgende Komponenten enthalten:

- SMART kapp Board
- Whiteboard-Marker und Schwamm
- Halterung und Befestigungselemente

KAPITEL 1 **WILLKOMMEN**

# <span id="page-11-1"></span>SMART kapp Board

Das SMART kapp Board verfügt über die proprietäre DViT (Digital Vision Touch)- Technologie von SMART und hat eine 84" (213 cm) große Schreibfläche. Mit der DViT-Technologie können Sie die von Ihnen auf dem Capture Board mit trocken abwischbaren Textmarkern und dem Schwamm gemachten Notizen aufzeichnen. Über die Bluetooth 4.0- Funktechnologie (bei Mobilteräten von Apple) bzw. die Bluetooth 2.1- und EDR-Funktechnologie (für Android-Mobilgeräte) des Boards werden Ihre Notizen dann in Form eines digitalen Bildes an ein verbundenes Mobilgerät übertragen. Alternativ

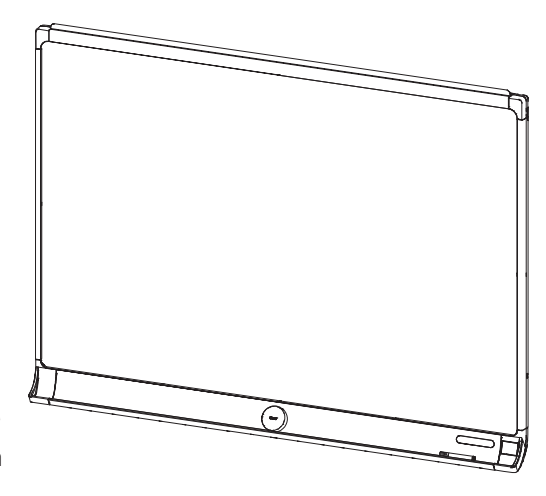

können Sie Ihre Notizen auch auf einem USB-Wechseldatenträger mit FAT-Formatierung speichern, indem Sie den Wechseldatenträger an den USB 2.0-Anschluss (Typ A) des Boards anschließen. Sie können den USB 2.0-Standardanschluss (Typ A, 500 mA) des Boards auch zum Laden Ihres Smartphones verwenden.

# <span id="page-11-2"></span>Trocken abwischbare Textmarker und Schwamm

Im Lieferumfang des SMART kapp Boards sind sechs Whiteboard-Marker und ein spezieller Schwamm enthalten, die speziell für das Board entwickelt wurden.

# <span id="page-11-3"></span>Halterung und Befestigungselemente

Sie können die mitgelieferte Halterung und Befestigungselemente verwenden, um das SMART kapp Board an der Wand zu montieren. Alternativ können Sie das Board mit einer 600 mm × 400 mm großen VESA-Standardhalterung montieren.

# <span id="page-11-0"></span>Informationen zur SMART kapp App

Über die SMART kapp App können Sie eine Verbindung zwischen Ihrem Mobilgerät und einem SMART kapp Board herstellen und dann Folgendes tun:

- auf dem Board geschriebene Notizen auf Ihrem Mobilgerät anzeigen
- Speichern und Exportieren von Notizen
- Starten Sie eine Session und laden Sie andere zur Teilnahme sowie zur Mitarbeit daran ein

# <span id="page-12-0"></span>Andere Dokumentationen und Materialien

SMART stellt eine umfassende Bibliothek mit Dokumentationen und Materialien zum SMART kapp Board bereit.

# <span id="page-12-1"></span>Spezifikationen

Zu den technischen Daten zählen u. a. die Abmessungen, das Gewicht, die empfohlenen Betriebs- und Lagertemperaturen, die Stromdaten sowie andere wichtige Informationen zum Board:

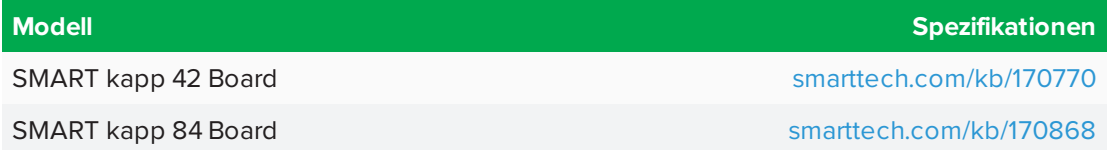

### <span id="page-12-2"></span>Installationsanleitung

Die im Lieferumfang des Boards enthaltenen Montageanweisungen erläutern, wie Sie das Board mithilfe der mitgelieferten Halterung und Befestigungselemente montieren.

Wenn Sie die Installations- oder Montageanleitungen verlegt haben sollten, können Sie sie herunterladen:

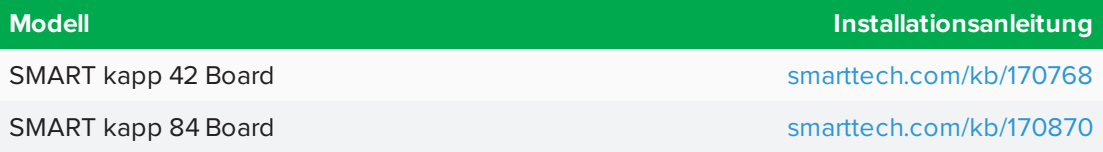

# <span id="page-12-3"></span>Tutorial und Hilfe

Wenn Sie die SMART kapp App das erste Mal auf Ihrem Mobilgerät öffnen, öffnet sich ein Tutorial. Dieses enthält eine Beschreibung, wie Sie Ihr Mobilgerät mit dem Board verbinden und Ihre Notizen mit anderen austauschen und speichern (siehe *Installieren und [erstmaliges](#page-14-1) [Starten](#page-14-1) der App* auf Seite 7).

# <span id="page-12-4"></span>Schulungen

Die SMART Schulungswebsite [\(smarttech.com/trainingforbusiness](http://smarttech.com/trainingforbusiness)) umfasst eine umfangreiche Bibliothek an Schulungsmaterialien, auf die Sie zurückgreifen können, wenn Sie das Board und dessen Verwendungsweise kennenlernen.

# <span id="page-12-5"></span>Häufig gestellte Fragen

Antworten zu gängigen Fragen zum Capture Board finden Sie im Dokument *Häufig gestellte Fragen (FAQ) zum SMART kapp Board* [\(smarttech.com/kb/170793](http://www.smarttech.com/kb/170793)).

# <span id="page-12-6"></span>Sicherheitsinformationen

Weitere Informationen zu den Sicherheitsfunktionen von SMART kapp finden Sie in den *SMART kapp Sicherheitsinformationen* ([smarttech.com/kb/170892](http://www.smarttech.com/kb/170793)).

# <span id="page-13-0"></span>Support Center und Wissensdatenbank

Das Support Center ([smartkapp.com/support\)](http://www.smartkapp.com/support) umfasst Dokumentationen und eine Wissensdatenbank (Knowledge Base), auf die Sie zurückgreifen können, wenn Sie Wartungsarbeiten an dem Capture Board oder eine Fehlerbehebung bei Problemen mit dem Board durchführen.

# <span id="page-14-0"></span>**Kapitel 2 Verwendung der SMART kapp App**

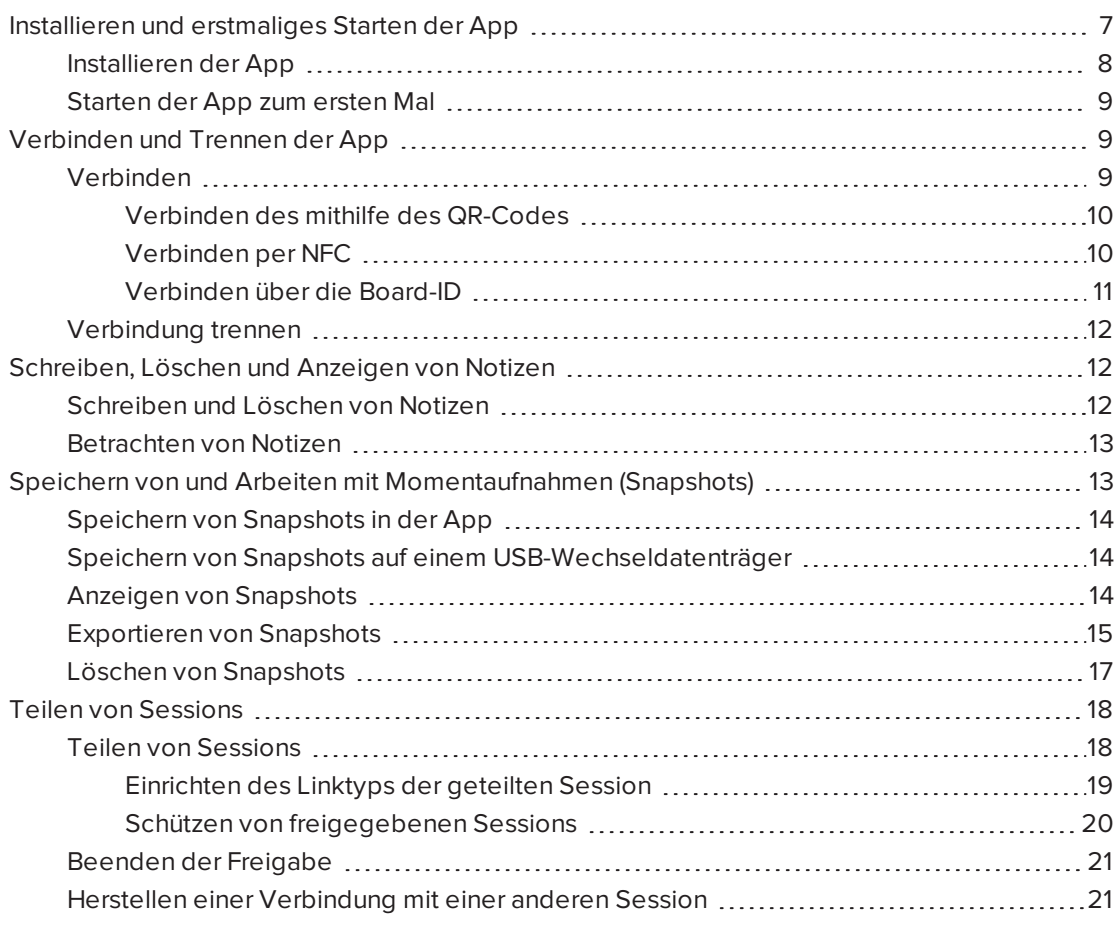

In diesem Kapitel wird erläutert, wie Sie die SMART kapp App mit dem SMART kapp iQ Board verwenden.

# <span id="page-14-1"></span>Installieren und erstmaliges Starten der App

Sie können die SMART kapp App vom Apple App Store oder Google Play™ herunterladen und installieren oder Sie installieren die App auf Ihrem Mobilgerät, indem Sie den QR-Code Ihres Boards scannen bzw. seinen NFC-Tag antippen.

Die App ist mit den folgenden Geräten kompatibel:

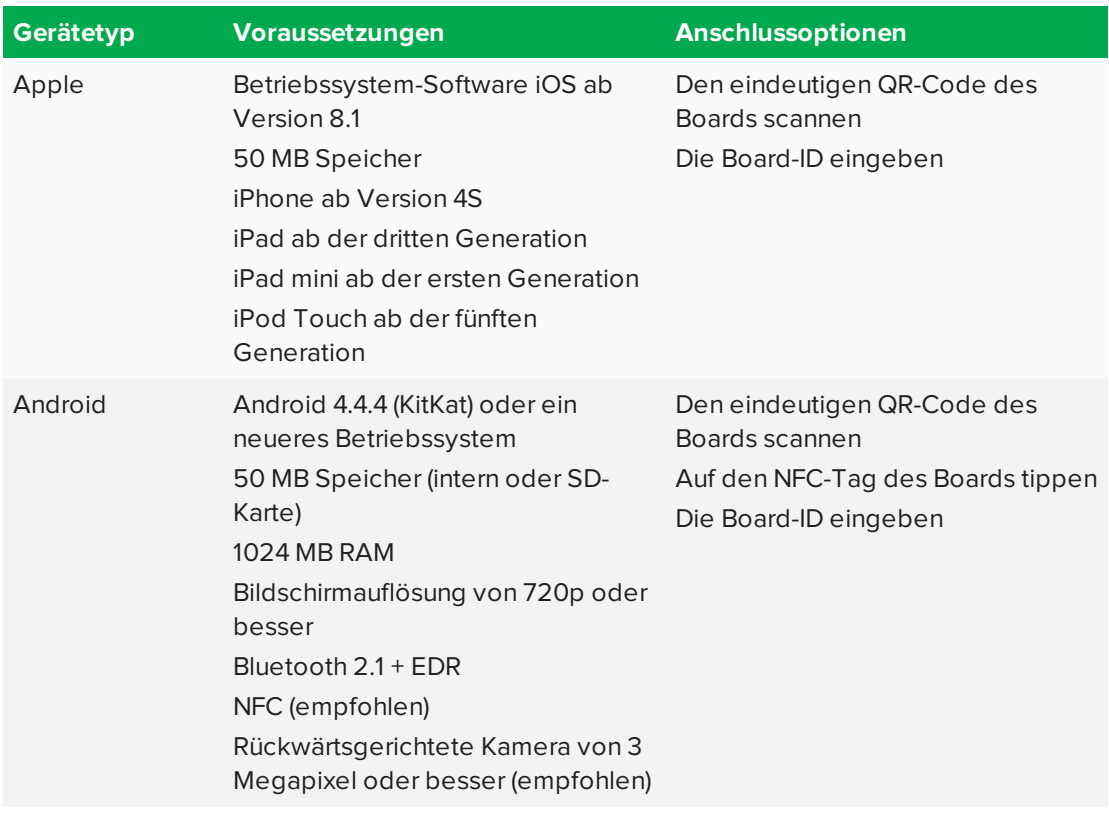

# <span id="page-15-0"></span>Installieren der App

#### **So installieren Sie die App:**

- 1. Führen Sie Folgendes aus:
	- <sup>o</sup> Gehen Sie auf Ihrem Mobilgerät zum Apple App Store oder zu Google Play und suchen Sie nach **SMART kapp**.
	- <sup>o</sup> Starten Sie die App zum Scannen von QR-Codes auf Ihrem Mobilgerät. Halten Sie dann die rückwärtsgerichtete Kamera des Mobilgeräts über den QR-Code Ihres Boards, um diesen einzuscannen.
	- <sup>o</sup> Aktivieren Sie NFC in Ihrem Mobilgerät (falls es noch nicht aktiviert ist) und halten Sie Ihr Mobilgerät dann an den NFC-Tag <sup>@</sup>ihres Boards (nur Android Mobilgeräte).

Der Apple App Store oder Google Play wird geöffnet.

2. Laden Sie die App herunter und installieren Sie sie.

# <span id="page-16-1"></span>Starten der App zum ersten Mal

#### **So starten Sie die App das erste Mal:**

1. Starten Sie die SMART kapp App auf Ihrem Mobilgerät.

Das Tutorial zur App wird eingeblendet.

2. Verwenden Sie die Wischgesten, um durch die Bildschirme des Tutorials zu blättern.

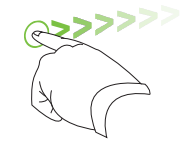

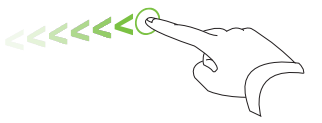

*Vorheriger Bildschirm Nächster Bildschirm*

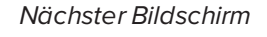

3. Tippen Sie auf **Schließen,** wenn Sie mit dem Lesen des Tutorials fertig sind.

Der Startbildschirm der App wird angezeigt.

# **TIPP**

Gehen Sie folgendermaßen vor, wenn Sie das Tutorial erneut sehen möchten:

- <sup>o</sup> Tippen Sie auf einem Apple-Mobilgerät auf dem App-Startbildschirm auf **Einstellungen O** und wählen Sie dann **Tutorial** aus.
- <sup>o</sup> Tippen Sie bei einem Mobilgerät von Android auf **Menü** und wählen Sie **Einstellungen** und dann **Tutorial** aus.

# <span id="page-16-0"></span>Verbinden und Trennen der App

Über die SMART kapp App können Sie eine Verbindung zwischen Ihrem Mobilgerät und einem SMART kapp Board herstellen und dann Folgendes tun:

- auf dem Board geschriebene Notizen auf Ihrem Mobilgerät anzeigen
- Speichern und Exportieren von Notizen
- Starten Sie eine Session und laden Sie andere zur Teilnahme sowie zur Mitarbeit daran  $\sin$

# <span id="page-16-2"></span>Verbinden

Starten Sie eine Session, indem Sie Ihr Mobilgerät mit einem SMART kapp Board verbinden.

# **HINWEIS**

Stellen Sie, um das beste Nutzererlebnis bei der Anwendung der SMART kapp App zu haben und auf alle neuesten Funktionen zugreifen zu können sicher, dass Sie die neueste Version der App auf Ihrem Mobilgerät installiert haben. Einige in dieser Dokumentation aufgeführten Funktionen sind bei älteren App-Versionen möglicherweise nicht verfügbar.

#### <span id="page-17-0"></span>**Verbinden des mithilfe des QR-Codes**

Ein QR-Code ist eine Art Strichcode. Wenn Ihr Mobilgerät über eine rückwärtsgerichtete Kamera und eine App zum Scannen von QR-Codes verfügt, können Sie QR-Codes wie den auf dem Board scannen. Ihr Mobilgerät führt dann die im QR-Code enthaltenen Befehle aus. Üblicherweise werden über die Befehle von QR-Codes Mitteilungen angezeigt oder Webseiten aufgerufen.

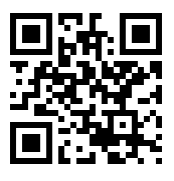

#### **So stellen Sie ein Verbindung mithilfe des QR-Codes her**

- 1. Starten Sie die SMART kapp App auf Ihrem Mobilgerät.
- 2. Halten Sie die rückwärtsgerichtete Kamera Ihres Mobilgeräts ruhig über den QR-Code am Board, damit der QR-Code mittig auf dem App-Bildschirm angezeigt wird.

Die App verbindet Ihr Mobilgerät mit dem Board.

#### ● **TIPP**

Falls die App keine Verbindung zwischen Ihrem Mobilgerät und dem Board herstellt, bewegen Sie das Mobilgerät näher an das Board heran oder weiter davon weg, sodass die App den QR-Code erfassen kann.

# **A** HINWEIS

Bei einigen Android-Mobilgeräten müssen Sie zum Herstellen einer Verbindung zum Board eine Kopplungsanfrage akzeptierten. Wischen Sie auf dem Bildschirm nach unten, um die Benachrichtigungsschublade (Notificatoin Drawer) aufzurufen und die Kopplungsanfrage zu akzeptieren.

#### <span id="page-17-1"></span>**Verbinden per NFC**

NFC ist eine drahtlose Technologie, mit deren Hilfe Sie Ihr Android-Mobilgerät mit einem anderen Gerät wie zum Beispiel Ihrem Board verbinden können. Dazu müssen Sie einfach Ihr Mobilgerät in einem kurzen Abstand zum anderen Gerät halten (oder es mit Ihrem Gerät "antippen").

# **A** HINWEIS

Derzeit ist es noch nicht möglich, das Board über die NFC-Funktion des Mobilgeräts mit Apple-Mobilgeräten zu verbinden.

### **TIPP**

Informationen zur Position der NFC-Funkeinheit des Mobilgeräts finden Sie in der Dokumentation zu Ihrem Mobilgerät. Wenn Sie Ihr Mobilgerät mit dem Board verbinden, müssen Sie das Mobilgerät u. U. vor und zurück bewegen, bis dessen NFC-Funkeinheit den NFC-Tag des Boards erfasst hat.

#### **So stellen Sie eine Verbindung per NFC her**

- 1. Aktivieren Sie die NFC-Funktion in den Einstellungen Ihres Mobilgeräts (sofern sie noch nicht aktiviert ist).
- 2. Halten Sie Ihr Mobilgerät in die Nähe des NFC-Tags des Boards  $\mathbb{R}$ .

Die App wird gestartet und verbindet Ihr Mobilgerät mit dem Board.

#### <span id="page-18-0"></span>**Verbinden über die Board-ID**

Jedes Board hat eine einzigartige Board-ID, die Sie zur manuellen Herstellung einer Verbindung mit Ihrem Mobilgerät verwenden können.

**So stellen Sie eine Verbindung per Board-ID her**

1. Machen Sie die 10-stellige Board-ID ausfindig.

**TIPP**

Die Board-ID befindet sich neben dem QR-Code.

- 2. Starten Sie die SMART kapp App auf Ihrem Mobilgerät.
- 3. Tippen Sie bei einem Mobilgerät von Apple auf **Einstellungen** .

ODER

Tippen Sie bei einem Mobilgerät von Android auf **Menü** und wählen Sie dann **Einstellungen** aus.

4. Tippen Sie auf **Erweitert**und dann auf **Manuell verbinden**.

Der Bildschirm *Manuell verbinden* wird angezeigt.

- 5. Geben Sie die Board-ID in das Feld *ID eingeben* ein.
- 6. Tippen Sie auf **Verbinden**.

Die App verbindet Ihr Mobilgerät mit dem Board.

# <span id="page-19-1"></span>Verbindung trennen

In folgenden Situationen wird die Verbindung der App mit der aktuellen Session getrennt:

- beim Schließen der App
- automatisch, wenn die App längere Zeit nicht verwendet wird
- Wenn sich das Board außerhalb der Bluetooth-Kommunikationsreichweite Ihres Mobilgeräts befindet, die ca. 10 m beträgt

### **A** HINWEIS

<sup>l</sup> Wenn Sie eine Verbindung zwischen einem Android-Mobilgerät und dem Board herstellen, wird ein Symbol im Benachrichtigungsbereich angezeigt. Dieses Symbol gibt an, wann das Mobilgerät mit dem Board verbunden ist:

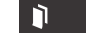

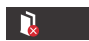

*Verbunden Verbindung getrennt*

• Wenn Sie die Verbindung trennen, nimmt die SMART kapp App einen letzten Snapshot des Boards auf, sofern sich der Inhalt seit dem letzten Snapshot geändert hat.

**So trennen Sie die Verbindung der App manuell:**

Tippen Sie in der oberen linken Ecke des SMART kapp App Bildschirms auf **Trennen** und drücken Sie dann erneut auf **Trennen**.

ODER

Halten Sie das **Bluetooth-Symbol**  $\overline{\mathscr{F}}$  am Board gedrückt, bis es dauerhaft rot angezeigt wird.

# <span id="page-19-0"></span>Schreiben, Löschen und Anzeigen von Notizen

Sie können, wie bei jedem herkömmlichen Whiteboard, Notizen auf das SMART kapp Board schreiben. Sie können Ihre Notizen auf dem Board oder in der App einsehen.

# <span id="page-19-2"></span>Schreiben und Löschen von Notizen

Sie können, wie bei jedem herkömmlichen Whiteboard, Notizen auf das Board schreiben. Beachten Sie die folgenden Best Practices zur optimalen Nutzung des Boards:

- Warten Sie, bis die Symbole auf dem Board nicht mehr blinken, bevor Sie mit dem Schreiben beginnen.
- Schreiben und zeichnen Sie mit den im Lieferumfang des Boards enthaltenen Textmarkern oder mit einem von SMART empfohlenen Drittanbieter-Textmarker. Eine Liste der empfohlenen Drittanbieter-Textmarker finden Sie in *[Auswechseln](#page-33-1) von [Textmarkern](#page-33-1) und des Schwamms* auf Seite 26.
- Halten Sie den Stift nicht an der Spitze fest und halten Sie ihn senkrecht (90°-Winkel) zur Board-Oberfläche.
- Achten Sie darauf, dass weder Ihre Handfläche, Ihre Hand oder Ihr Arm noch weite Kleidungsstücke das Board berühren, währen Sie schreiben.
- Schreiben Sie leserlich mit großen Buchstaben und ausreichendem Abstand zwischen den Tintenstrichen.
- Schreiben Sie möglichst nicht zu nahe an den Kanten oder Ecken des Boards.
- Verwenden Sie nur den mit dem Board gelieferten Schwamm, währen die App verbunden ist.
- Halten Sie den Schwamm während des Löschvorgangs flach gegen das Board.
- Reinigen Sie den Schwamm und das Board regelmäßig entsprechend den in diesem Handbuch enthaltenen Anweisungen (siehe *Reinigen des [SMART kapp](#page-30-1) Boards* auf [Seite 23\)](#page-30-1).

### <span id="page-20-1"></span>Betrachten von Notizen

Während einer Session können Sie die von Ihnen auf dem Board geschriebenen Notizen auf Ihrem Mobilgerät sehen. Sowie Sie Notizen schreiben oder löschen, werden die Änderungen automatisch auf Ihrem Mobilgerät angezeigt.

Standardmäßig zeigt Ihr Mobilgerät die gesamte Schreibfläche des Boards an. Mit Gesten können Sie sie vergrößern, verkleinern und verschieben:

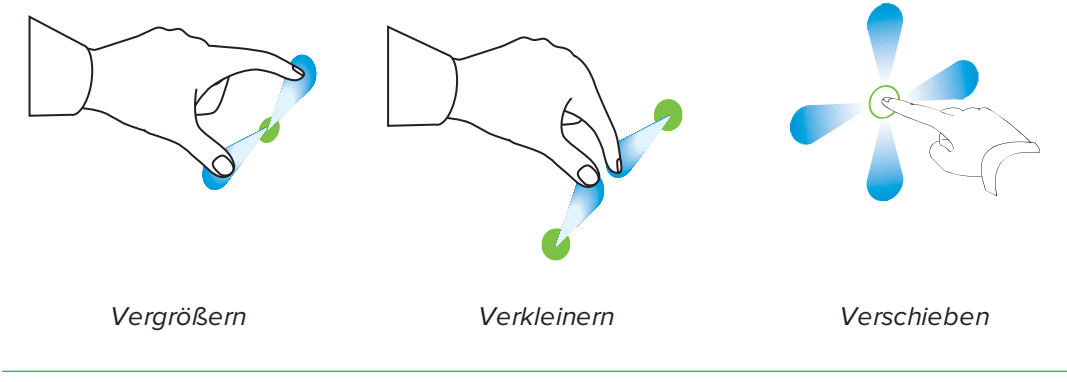

# **HINWEIS**

Beim Vergrößern oder Verkleinern werden Rasterlinien auf der Schreibfläche eingeblendet, um den Vergrößerungsgrad anzuzeigen.

# <span id="page-20-0"></span>Speichern von und Arbeiten mit Momentaufnahmen (Snapshots)

Während Sie Notizen auf das SMART kapp Board schreiben, möchten Sie vielleicht gelegentlich während der Session Snapshots Ihrer Notizen speichern.

Nach der Speicherung von Snapshots können Sie Folgendes tun:

- Die Snapshots anzeigen
- Die Snapshots in Form von JPEG- oder PDF-Dateien exportieren
- <span id="page-21-0"></span>• Die Snapshots löschen

# Speichern von Snapshots in der App

#### **So speichern Sie einen Snapshot:**

- 1. Starten einer oder Herstellen der Verbindung mit einer Session (siehe *[Verbinden](#page-16-0) und [Trennen](#page-16-0) der App* auf Seite 9).
- 2. Drücken Sie an Ihrem Board auf **Aufnahme**  $\boxed{\circlearrowleft}$ .

ODER

Drücken Sie in der App auf **Aufnahme** .

Die App speichert einen Snapshot von Ihren Notizen.

#### **Contract Contract HINWEIS**

Die in der unteren rechten Ecke des Bildschirms befindliche Schaltfläche *Sitzungen* zeigt an, wie viele Snapshots während der aktuellen Sitzung gespeichert wurden.

# <span id="page-21-1"></span>Speichern von Snapshots auf einem USB-Wechseldatenträger

Wenn Sie keinen Zugang zu einem Mobilgerät haben oder die Snapshots Ihrer Notizen lieber auf einem anderen Medium speichern möchten, können Sie Snapshots im PDF-Format auf einem USB-Wechseldatenträger mit FAT-Formatierung speichern.

#### **So speichern Sie einen Snapshot:**

- 1. Schließen Sie den USB-Wechseldatenträger an den USB 2.0-Anschluss (Typ A) an der Seite des Boards an.
- 2. Drücken Sie am Board auf **Aufnahme C** oder USB  $\circledast$ .

Das Board speichert einen Snapshot Ihrer Notizen auf dem USB-Wechseldatenträger.

3. Ziehen Sie den USB-Wechseldatenträger vom Board ab, wenn Sie mit dem Speichern von Snapshots fertig sind.

# <span id="page-21-2"></span>Anzeigen von Snapshots

Wenn Sie einen Snapshot speichern, speichert ihn die App in der Bibliothek Ihrer Session. Greifen Sie auf Ihre aktuelle Session oder die Bibliothek einer früheren Session zu, um Ihre gespeicherten Snapshots einzusehen.

#### ◉ **TIPP**

Sie können beim Betrachten von Snapshots die Gesten zum Verkleinern, Vergrößern oder Verschieben verwenden (siehe *[Betrachten](#page-20-1) von Notizen* auf Seite 13).

**So zeigen Sie Snapshots in der aktuellen Sitzung an:**

- 1. Machen Sie mindestens einen Snapshot in der aktuellen Sitzung (siehe *[Speichern](#page-21-0) von Snapshots in der App* auf der [vorherigen](#page-21-0) Seite).
- 2. Tippen Sie bei einem Mobilgerät von Apple auf **Sitzungen** .

#### ODER

Tippen Sie bei einem Mobilgerät von Android auf **Sitzungen** .

Der Bildschirm *Sitzungen* wird angezeigt.

3. Tippen Sie auf das Miniaturansichtsbild eines Snapshots, um diesen anzuzeigen.

#### **So zeigen Sie Snapshots in vorherigen Sitzungen an:**

- 1. Wenn Sie sich momentan in einer Session befinden, trennen Sie die Verbindung (siehe *[Verbindung](#page-19-1) trennen* auf Seite 12).
- 2. Tippen Sie bei einem Mobilgerät von Apple auf **Sitzungen** .

ODER

Tippen Sie bei einem Mobilgerät von Android auf **Sitzungen** .

Der Bildschirm *Sitzungen* wird angezeigt.

3. Wählen Sie eine Sitzung aus, um die für diese Sitzung gespeicherten Snapshots anzuzeigen.

Die Snapshot-Bibliothek der Sitzung wird angezeigt.

<span id="page-22-0"></span>4. Wählen Sie das Miniaturansichtsbild eines Snapshots aus, um diesen anzuzeigen.

### Exportieren von Snapshots

Wenn Sie Snapshots Ihrer Notizen teilen möchten, können Sie sie mit der App exportieren und dann eine Drittanbieter-App auf Ihrem Telefon verwenden, um Ihre Snapshots als PDF- oder JPEG-Datei zu teilen.

#### **So exportieren Sie einen Snapshot:**

1. Zeigen Sie den zu exportierenden Snapshot an (siehe *Anzeigen von [Snapshots](#page-21-2)* auf der [vorherigen](#page-21-2) Seite).

2. Tippen Sie auf einem Apple-Mobilgerät auf **Exportieren**und wählen Sie dann die Option **Auf Kamerarolle speichern** , **Als PDF teilen** oder einen Cloud-Dienst.

#### ODER

Tippen Sie auf einem Android-Mobilgerät auf **Menü**und wählen Sie dann die Option **Auf Kamerarolle speichern** , **Als PDF teilen** oder einen Cloud-Dienst.

- 3. Wenn Sie **Als Bild teilen** oder **Als PDF teilen** ausgewählt haben, wählen Sie die App aus, die Sie zum Teilen des Snapshots verwenden wollen.
- 4. Verwenden Sie die ausgewählte App zum Weiterleiten des Snapshots.

#### **So exportieren Sie alle Snapshots in der aktuellen Sitzung:**

- 1. Machen Sie mindestens einen Snapshot in der aktuellen Session (siehe *[Speichern](#page-21-0) von [Snapshots](#page-21-0) in der App* auf Seite 14).
- 2. Tippen Sie auf **Sitzungen**  $\Box$ .

Der Bildschirm *Sitzungen* wird angezeigt.

3. Tippen Sie bei einem Mobilgerät von Apple auf **Exportieren** [1].

#### ODER

Bei Verwendung eines Mobilgeräts von Android tippen Sie auf **Menü**. Dann wählen Sie die Option **Als Bild teilen** oder **Als PDF teilen**.

- 4. Wählen Sie die App aus, die Sie zum Exportieren der Snapshots verwenden wollen.
- 5. Verwenden Sie die ausgewählte App zum Exportieren der Snapshots.

#### **So exportieren Sie alle Snapshots in einer vorherigen Sitzung:**

- 1. Wenn Sie sich momentan in einer Session befinden, trennen Sie die Verbindung (siehe *[Verbindung](#page-19-1) trennen* auf Seite 12).
- 2. Tippen Sie bei einem Mobilgerät von Apple auf **Sitzungen** .

ODER

Tippen Sie bei einem Mobilgerät von Android auf **Sitzungen** .

Der Bildschirm *Sitzungen* wird angezeigt.

3. Wählen Sie eine Sitzung aus, um die für diese Sitzung gespeicherten Snapshots anzuzeigen.

Die Snapshot-Galerie der Sitzung wird angezeigt.

4. Tippen Sie bei einem Mobilgerät von Apple auf **Exportieren** [1].

#### ODER

Tippen Sie bei einem Mobilgerät von Android auf **Menü** und wählen Sie dann die Option **Als PDF teilen** aus.

- 5. Wählen Sie die App aus, die Sie zum Exportieren der Snapshots verwenden wollen.
- <span id="page-24-0"></span>6. Verwenden Sie die ausgewählte App zum Exportieren der Snapshots.

### Löschen von Snapshots

Sie können Snapshots entweder einzeln löschen oder Sie können eine ganze Session samt allen gespeicherten Snapshots löschen.

**So löschen Sie einen Snapshot aus einer vorherigen Sitzung:**

- 1. Wenn Sie sich momentan in einer Session befinden, trennen Sie die Verbindung (siehe *[Verbindung](#page-19-1) trennen* auf Seite 12).
- 2. Tippen Sie bei einem Mobilgerät von Apple auf **Sitzungen** .

#### ODER

Tippen Sie bei einem Mobilgerät von Android auf **Sitzungen** .

Der Bildschirm *Sitzungen* wird angezeigt.

3. Wählen Sie die Sitzung aus, die den zu löschenden Snapshot enthält.

Die Snapshot-Galerie der Sitzung wird angezeigt.

- 4. Wählen Sie den zu löschenden Snapshot aus.
- 5. Tippen Sie auf Löschen **Wund dann auf Löschen.**

**So löschen Sie eine vorherige Session auf einem Apple-Mobilgerät**

- 1. Wenn Sie sich momentan in einer Session befinden, trennen Sie die Verbindung (siehe *[Verbindung](#page-19-1) trennen* auf Seite 12).
- 2. Tippen Sie auf **Sitzung** .

Der Bildschirm *Sitzungen* wird angezeigt.

- 3. Wählen Sie die Option **Bearbeiten** aus.
- 4. Tippen Sie auf die Sitzungs-Schaltfläche **Löschen** und dann auf **Löschen**.
- 5. Tippen Sie auf **Fertig**.

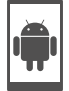

#### **So löschen Sie eine vorherige Session auf einem Android-Mobilgerät:**

- 1. Wenn Sie sich momentan in einer Session befinden, trennen Sie die Verbindung (siehe *[Verbindung](#page-19-1) trennen* auf Seite 12).
- 2. Tippen Sie auf **Sitzungen**  $\Box$ .

Der Bildschirm *Sitzungen* wird angezeigt.

- 3. Tippen Sie auf **Menü** und wählen Sie dann **Auswählen** aus.
- 4. Wählen Sie die Session aus.
- <span id="page-25-0"></span>5. Tippen Sie auf Löschen **Wund dann auf Löschen.**

# Teilen von Sessions

Während einer Session können Sie über die SMART kapp App bis zu 250 Personen zur Betrachtung Ihrer Notizen auf deren Mobil- oder Desktop-Geräten einladen.

#### **SEPTENT HINWEIS**

Sie können Notizen nur solange an andere weiterleiten, wie die SMART kapp App auf Ihrem Mobilgerät ausgeführt wird und das Mobilgerät mit dem Board verbunden ist.

### <span id="page-25-1"></span>Teilen von Sessions

Sobald Sie eine Session mit anderen teilen, können diese auf eine entsprechenden Link tippen oder klicken, um Ihre Session in ihrem Webbrowser einzusehen. Sie brauchen keine zusätzliche Software installieren oder anderweitige Konfigurationen auf ihren Mobilgeräten oder Computern vornehmen. Alternativ können die anderen Personen die SMART kapp App auf ihren Mobilgeräten installieren und zur Herstellung einer Verbindung mit Ihrer Session nutzen.

Sowie Sie Änderungen an Ihren Notizen vornehmen, können die anderen Personen dies in Echtzeit sehen. Sie können die Ansicht auch vergrößern oder verkleinern sowie Snapshots speichern, anzeigen und exportieren.

#### **SEPTENT HINWEIS**

• Der SMART kapp Web-Viewer unterstützt folgende Browser:

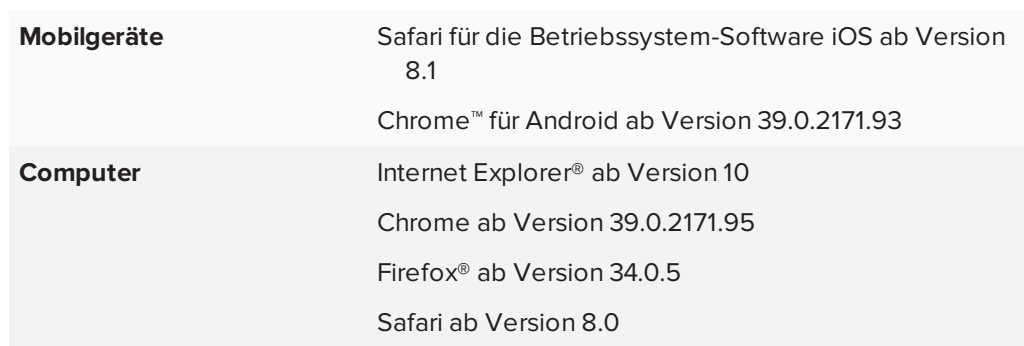

- Sie können Notizen nur solange an andere weiterleiten, wie die SMART kapp App auf Ihrem Mobilgerät ausgeführt wird und das Mobilgerät mit dem Board verbunden ist.
- Sie können gespeicherte Snapshots von Notizen exportieren, ohne dass Ihr Mobilgerät mit dem Board verbunden ist (siehe *[Exportieren](#page-22-0) von Snapshots* auf Seite 15).

#### **So teilen Sie Ihre Session:**

- 1. Verbinden Sie Ihr Mobilgerät mit einem Board (siehe *[Verbinden](#page-16-0) und Trennen der App* auf [Seite 9](#page-16-0)).
- 2. Tippen Sie auf **Einladen** d<sup>1</sup>und wählen Sie dann Link senden aus.
- 3. Wählen Sie die App aus, die Sie zum Senden der Einladung verwenden wollen.
- <span id="page-26-0"></span>4. Verwenden Sie die ausgewählte App zum Senden der Einladung.

#### **Einrichten des Linktyps der geteilten Session**

Wenn Sie andere zur Teilnahme an Ihrer Session einladen, sendet ihnen die App standardmäßig einen dynamischen Link. Wenn Sie einen dynamischen Link verwenden, erstellt die App bei jedem Senden einer Einladung zur Teilnahme an Ihrer Session an andere Teilnehmer einen neuen Link. Die App bietet Ihnen jedoch auch die Option zum Versenden eines statischen Links mit der Einladung zur Teilnahme an Ihrer Session. Über den statischen Link wird eine dauerhafte Verbindung zu Ihren Sessions hergestellt, sodass der Link bei jedem Versenden einer Einladung gleich bleibt. Bei einem statischen Link können Sie den Link vor Beginn von Meetings versenden, um den Meeting-Start zu vereinfachen. Wenn Sie statt einem dynamischen Link einen statischen Link verwenden möchten, können Sie die Präferenzen Ihres Einladungslinks in den App-Einstellungen ändern.

#### **So verwenden Sie einen statischen Link:**

1. Wenn Sie sich momentan in einer Session befinden, beenden Sie das Teilen (siehe *[Beenden](#page-28-0) der Freigabe* auf Seite 21).

2. Tippen Sie bei einem Mobilgerät von Apple auf **Einstellungen** .

#### ODER

Tippen Sie bei einem Mobilgerät von Android auf **Menü** und wählen Sie dann **Einstellungen** aus.

- 3. Wählen Sie **Teilen** und dann **Statischer Link** aus.
- 4. Wählen Sie optional die Option **Link senden** und dann ein Verfahren aus, um den statischen Link an andere zu versenden.

#### <span id="page-27-0"></span>**Schützen von freigegebenen Sessions**

Sie können den Kennwortschutz in der SMART kapp App nutzen, um Ihre Sessions vor dem Versenden eines Links zu deren Freigabe zu schützen. Dies bedeutet,dass andere Teilnehmer das Kennwort verwenden müssen, das Sie für die Teilnahme an Ihrer freigegebenen Session eingerichtet haben.

#### **So verwenden Sie ein Kennwort:**

- 1. Wenn Sie sich momentan in einer Session befinden, beenden Sie das Teilen (siehe *Beenden der Freigabe* auf der [gegenüberliegenden](#page-28-0) Seite).
- 2. Tippen Sie bei einem Mobilgerät von Apple auf **Einstellungen** .

ODER

Tippen Sie bei einem Mobilgerät von Android auf **Menü** und wählen Sie dann **Einstellungen** aus.

3. Wählen Sie **Teilen** und dann **Kennwort** aus.

Der Bildschirm *Kennwort eingeben* wird angezeigt.

- 4. Wählen Sie **Erfordern ein Kennwort**.
- 5. Geben Sie ein Kennwort mit maximal 32 Zeichen ein.
- 6. Tippen Sie auf **OK**.

#### **So entfernen Sie das Kennwort:**

- 1. Wenn Sie sich momentan in einer Session befinden, beenden Sie das Teilen (siehe *Beenden der Freigabe* auf der [gegenüberliegenden](#page-28-0) Seite).
- 2. Tippen Sie bei einem Mobilgerät von Apple auf **Einstellungen** .

ODER

Tippen Sie bei einem Mobilgerät von Android auf **Menü** und wählen Sie dann **Einstellungen** aus.

3. Wählen Sie **Teilen** und dann **Kennwort** aus.

Der Bildschirm *Kennwort eingeben* wird angezeigt.

- 4. Heben Sie die Markierung des Kontrollkästchens **Erfordern ein Kennwort** auf.
- <span id="page-28-0"></span>5. Tippen Sie auf **Fertig**.

### Beenden der Freigabe

Sie können mit dem Board verbunden bleiben aber die Freigabe der laufenden Session beenden.

#### **So beenden Sie die Freigabe einer Session:**

- 1. Tippen Sie auf **Einladen** ot wählen Sie dann **Optionen**.
- 2. Tippen Sie auf **Freigabe beenden**.
- <span id="page-28-1"></span>3. Tippen Sie zum Beenden der Session-Freigabe auf **Freigabe beenden.**

# Herstellen einer Verbindung mit einer anderen Session

Wenn eine andere Person eine Session mit Ihnen teilt, können Sie über die SMART kapp App auf Ihrem Mobiltelefon eine Verbindung mit dieser Session herstellen. Nachdem die Verbindung erfolgreich hergestellt wurde, können Sie alles in der Session der anderen Person tun, was Sie auch in Ihren eigenen Sessions tun können:

- Schreiben und Löschen von Notizen
- Notizen anzeigen
- Snapshots von Notizen speichern
- Snapshots teilen

#### **So stellen Sie eine Verbindung zu einer anderen Session auf einem Mobilgerät her:**

- 1. Öffnen Sie auf Ihrem Mobilgerät die E-Mail, die der Session-Host Ihnen gesendet hat.
- 2. Tippen Sie auf den Link in der E-Mail.

Wenn Sie die SMART kapp App installiert haben, wird die SMART kapp App aufgerufen und zeigt die Notizen an, die eine andere Person freigibt (teilt).

### **A** HINWEIS

Wenn die SMART kapp app nicht auf dem Mobilgerät installiert ist, befolgen Sie die Bildschirmanweisungen, um sie zu installieren.

**So stellen Sie eine Verbindung zu einer anderen Session auf einem Desktop her:**

- 1. Öffnen Sie auf Ihrem Computer die E-Mail, die der Session-Host Ihnen gesendet hat.
- 2. Klicken Sie auf den Link in der E-Mail.

Im Standardbrowser Ihres Computers öffnet sich die SMART kapp App und zeigt die Notizen an, die eine andere Person freigibt (teilt).

# <span id="page-30-0"></span>**Kapitel 3 Wartung des SMART kapp Boards**

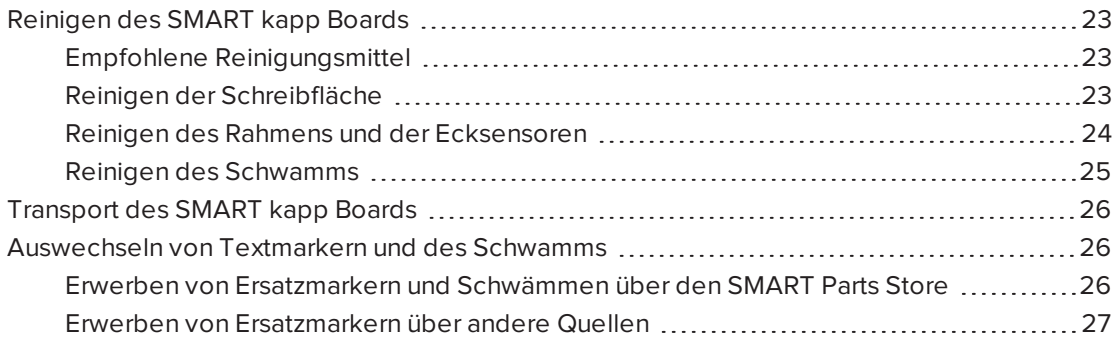

In diesem Kapitel wird erläutert, wie Sie das SMART kapp Board für eine jahrelange Nutzung warten.

# <span id="page-30-1"></span>Reinigen des SMART kapp Boards

Bei guter Pflege funktioniert das SMART kapp Board jahrelang störungsfrei. SMART empfiehlt, das Board einmal pro Monat zu reinigen, um die optimale Leistung zu erzielen.

# <span id="page-30-2"></span>Empfohlene Reinigungsmittel

Verwenden Sie zur Reinigung der Schreibfläche, des Rahmens und der Kameras des Boards eines der folgenden Reinigungsmittel:

- Wasser
- Reiniger zum Entfernen von trocken abwischbaren Farben
- EXPO® Whiteboard Care Cleaner
- Windex<sup>®</sup> Glass Cleaner (nur für SMART kapp 42)
- Isopropanol

### **A** ACHTUNG

Verwenden Sie keine Whiteboard-Pflegemittel zur Reinigung der Schreiboberfläche.

### <span id="page-30-3"></span>Reinigen der Schreibfläche

Befolgen Sie die folgenden Anweisungen, um die Schreibfläche Ihres Boards zu reinigen.

#### **So reinigen Sie die Schreibfläche**

- 1. Trennen Sie das Board vom Stromnetz.
- 2. Sprühen Sie ein wenig Wasser oder Reiniger auf ein sauberes fusselfreies Tuch oder Küchenpapier.
- 3. Reinigen Sie die Oberfläche des Boards.

# **A** ACHTUNG

Beim Reinigen der Schreibfläche:

- <sup>o</sup> Sprühen Sie den Reiniger nicht direkt auf das Board.
- <sup>o</sup> Achten Sie darauf, dass kein überschüssiges Reinigungsmittel in die Ecken des Rahmens fließt, wo sich die Kameras befinden.
- <sup>o</sup> Achten Sie darauf, dass kein überschüssiges Reinigungsmittel auf das reflektierende Klebeband fließt, mit dem die Innenseite des Rahmens bedeckt ist.

### <span id="page-31-0"></span>Reinigen des Rahmens und der Ecksensoren

 Das SMART kapp Board nutzt Kameras, die sich in den Ecken des Rahmens befinden, sowie reflektierendes Band entlang der Innenseite des Rahmens, um zu erfassen, was Sie schreiben. Auch wenn die Kameras durch Fenster geschützt sind, können Staub oder Whiteboard-Marker-Rückstände sich auf dem reflektierenden Band des Rahmens und in den Ecken sammeln und so die Leistung des Boards beeinträchtigen.

#### ● **TIPP**

SMART empfiehlt, die Ecksensoren zum Schluss zu reinigen, da es sein könnte, dass beim Befolgen der vorherigen Reinigungsschritte Schmutzpartikel auf den Sensoren zurückbleiben.

#### **So reinigen Sie das reflektierende Band des Rahmens und die Ecken - Verfahren 1**

- 1. Trennen Sie das Board vom Stromnetz.
- 2. Reinigen Sie mit dem Staubsauger vorsichtig die Ecken, in denen sich Staub und Rückstände von Whiteboard-Markern angesammelt haben.

#### **A** ACHTUNG

Verwenden Sie zum Reinigen der Eckkameras oder des Rahmens keine Druckluft.

**So reinigen Sie das reflektierende Band des Rahmens und die Ecken - Verfahren 2**

- 1. Trennen Sie das Board vom Stromnetz.
- 2. Sprühen Sie ein wenig Wasser oder Reiniger auf ein sauberes fusselfreies Tuch oder Küchenpapier.

#### ● **TIPP**

Wenn Sie die Fenster in den Ecken reinigen, verwenden Sie ein Wattestäbchen anstelle eines Lappens oder Papiertuchs, um Rückstände und Staub aus den kleineren Bereichen zu entfernen.

### **A** ACHTUNG

Verwenden Sie zum Reinigen der Eckkameras oder des Rahmens keine Druckluft.

3. Beginnend in einer der Ecken, wischen Sie sanft das Fenster der Kamera und wischen Sie dann vorsichtig entlang dem reflektierenden Band zur Mitte. So wird verhindert, dass Sie beim Reinigen Rückstände von Whiteboard-Markern und Staub auf die Ecksensoren wischen.

### **A** ACHTUNG

Wenden Sie beim Reinigen nicht zu viel Druck an. Zu große Druckausübung könnte das reflektierene Band oder die Kameras beschädigen.

4. Wiederholen Sie den vorigen Schritt für jede Ecke. Achten Sie besonders auf die unteren Ecken, da sich in diesen eher Staub und Schmutz sammeln.

#### <span id="page-32-0"></span>Reinigen des Schwamms

Im Laufe der Zeit kann der Schwamm weniger effektiv werden, da sich an dessen Filzkante Rückstände von Whiteboard-Marker sammeln. Gehen Sie zur Reiinigung des Schwamms folgendermaßen vor:

#### **So reinigen Sie den Filz des Schwamms**

- 1. Spülen Sie die Filzkante des Schwamms unter fließendem, kaltem Leitungswasser ab.
- 2. Ziehen Sie Handschuhe an und schrubben Sie den Filz des Schwamms mit den Fingern ab. Verwenden Sie dabei eine milde Seife oder ein mildes Reinigungsmittel.
- 3. Spülen Sie den Filz gründlich unter fließendem, kaltem Leitungswasser ab.
- 4. Entfernen Sie übermäßiges Wasser, indem Sie den Filz gegen ein Tuch oder Küchenpapier drücken.
- 5. Lassen Sie dann den Filz vollkommen an der Luft trocknen.

# <span id="page-33-0"></span>Transport des SMART kapp Boards

Verpacken Sie das SMART kapp Board, wenn Sie es vom mobilen Ständer oder aus der Wandhalterung nehmen und an einen anderen Ort transportieren müssen, immer in der Originalverpackung. Diese Verpackung wurde speziell zum optimalen Schutz vor Erschütterungen und Vibrationen entwickelt. Falls Sie die Originalverpackung nicht zur Hand ist, können Sie dasselbe Verpackungsmaterial direkt von Ihrem autorisierten SMART Reseller beziehen ([smarttech.com/where\)](http://smarttech.com/where).

# **A** ACHTUNG

Transportieren Sie das Board ausschließlich in der Original- oder der Ersatzverpackung. Wenn Sie das Board ohne ordnungsgemäße Verpackung transportieren, erlischt die Garantie und es können Sachschäden entstehen.

Eine Anleitung zum Verpacken des Boards für den Transport finden Sie in [Verpacken](https://community.smarttech.com/s/article/How-to-package-a-SMART-kapp-42-capture-board-for-return) des [SMART kapp](https://community.smarttech.com/s/article/How-to-package-a-SMART-kapp-42-capture-board-for-return) 42 für den Rückversand.

# <span id="page-33-1"></span>Auswechseln von Textmarkern und des Schwamms

Das SMART kapp 42 Board wird mit drei trocken abwischbaren Textmarkern und einem Schwamm geliefert.

Das SMART kapp 84 Board wird mit sechs trocken abwischbaren Textmarkern und einem Schwamm geliefert.

# <span id="page-33-2"></span>Erwerben von Ersatzmarkern und Schwämmen über den SMART Parts Store

Sollten Sie die trocken abwischbaren Marker oder den Schwamm ersetzen müssen, besuchen Sie den SMART Parts Store ([smarttech.com/Support/PartsStore](http://www.smarttech.com/Support/PartsStore?openExternal=true)).

# <span id="page-34-0"></span>Erwerben von Ersatzmarkern über andere Quellen

Alternativ dazu können Sie Marker und Schwamm auch durch Artikel eines Drittanbieters ersetzen. Der Zylinder der Whiteboard-Marker anderer Hersteller kann beliebig lang und dick sein, nur die Stiftspitze und die Stiftschreibspitze müssen folgende Abmessungen aufweisen:

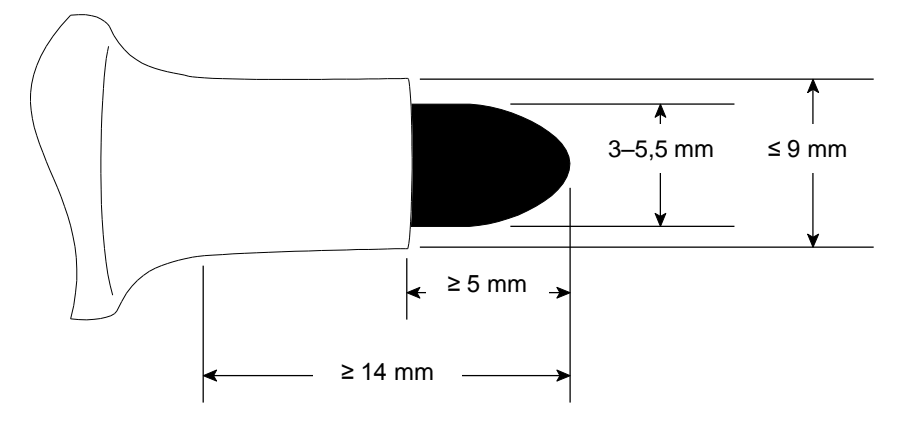

SMART empfiehlt, Textmarker von folgenden Herstellern als Ersatz zu verwenden, um beste Ergebnisse zu erzielen:

- BIC<sup>®</sup> Magic Marker® Whiteboard-Marker mit feiner Spitze
- Expo® geruchsarme Whiteboard-Marker mit feiner Spitze
- Staples® Remarx™ Whiteboard-Marker mit Rundspitze
- Melissa & Doug® Whiteboard-Marker

# **A** ACHTUNG

Die folgenden Stifte sollten nicht mit dem Board verwendet werden.

- BIC Great Erase Grip® Whiteboard-Marker
- Board Dudes<sup>®</sup>
- $\bullet$  Liqui-Mark®
- Quartet<sup>®</sup>

# <span id="page-36-0"></span>**Kapitel 4 Kapitel 4: Problembehandlung**

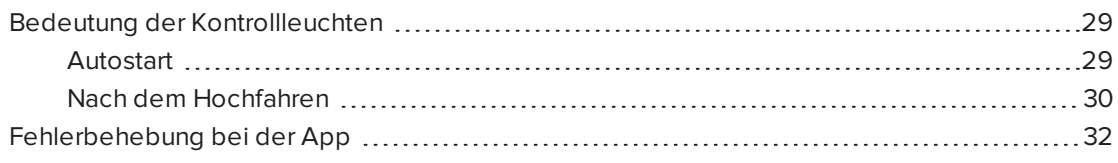

In diesem Kapitel wird erläutert, wie Sie allgemeine Probleme mit dem SMART kapp Board und der SMART kapp App beheben.

# <span id="page-36-1"></span>Bedeutung der Kontrollleuchten

SMART kapp Boards verfügen über vier Kontrollleuchten. Die Kontrollleuchten befinden sich bei SMART kapp 42 Boards in der unteren rechten Ecke und bei SMART kapp 84 Boards in der Stiftleiste.

# <span id="page-36-2"></span>Autostart

Wenn Sie das Board das erste Mal an eine Stromquelle anschließen, schalten sich die Kontrollleuchten in der folgenden Reihenfolge ein und aus, bis das Board einsatzbereit ist:

- Status
- Bluetooth
- $\cdot$  USB
- Aufnahme

# <span id="page-37-0"></span>Nach dem Hochfahren

Wenn das Board einsatzbereit ist, können Sie die Kontrollleuchten nutzen, um den Status des Boards zu bestimmen und allgemeine Probleme zu diagnostizieren.

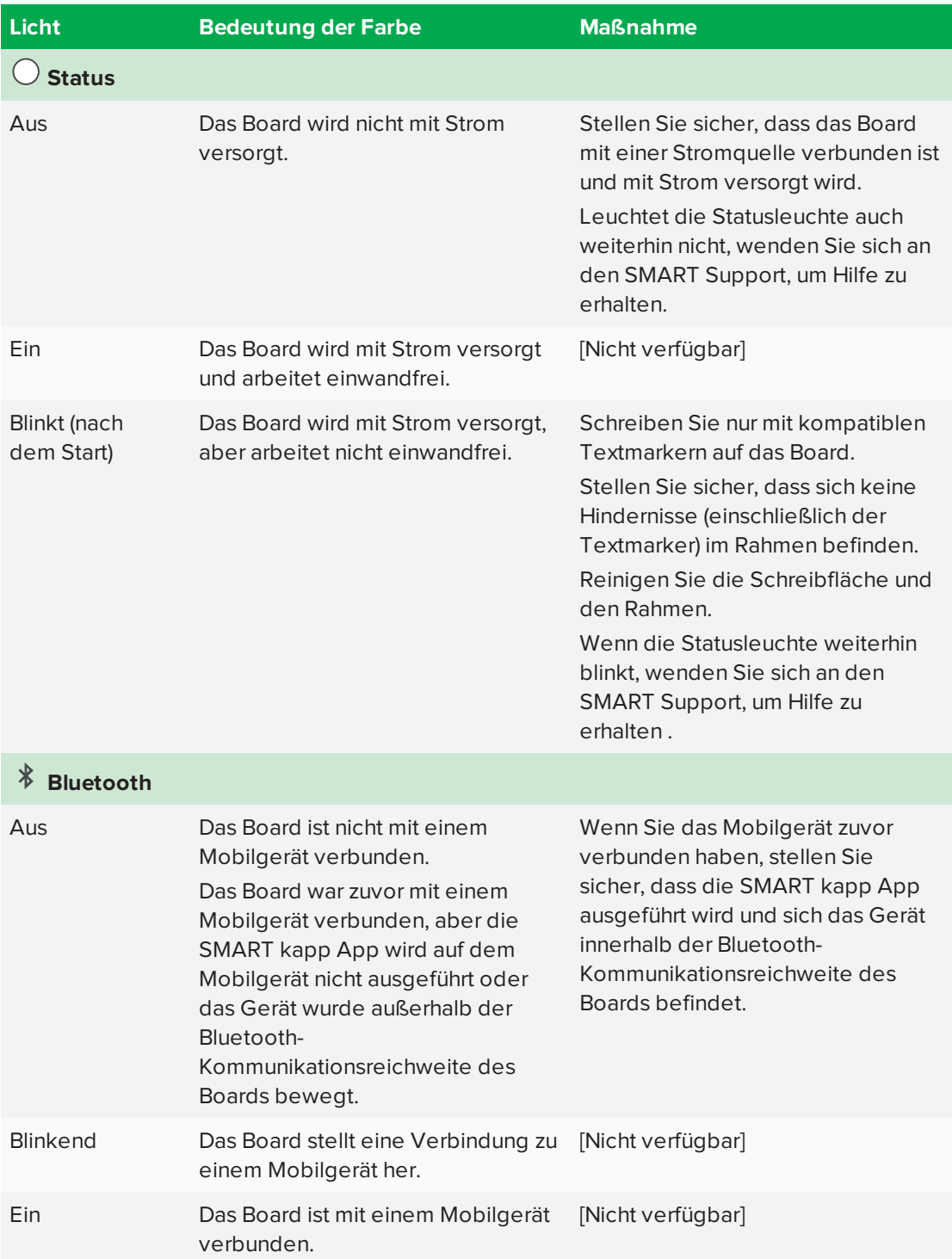

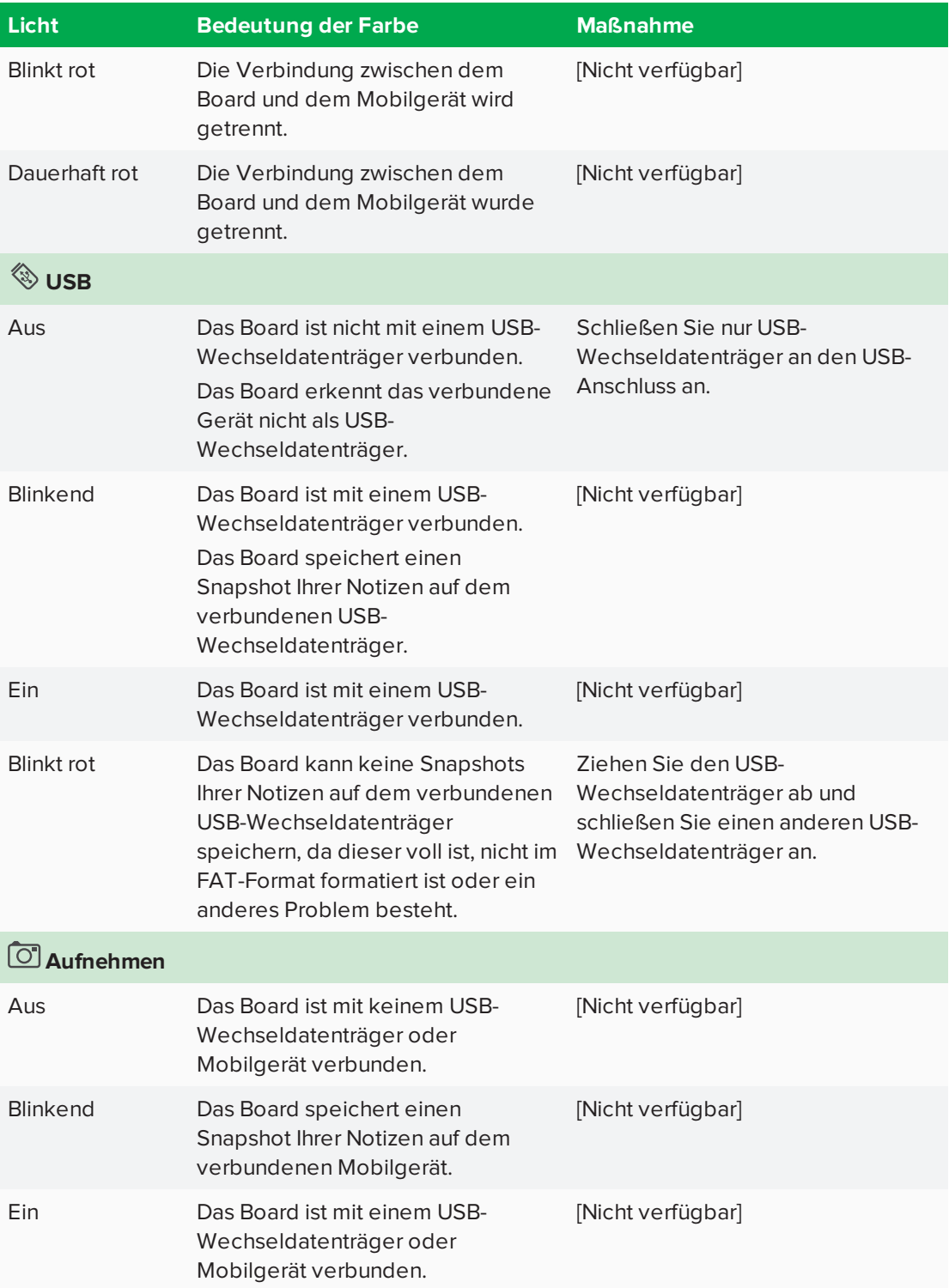

# <span id="page-39-0"></span>Fehlerbehebung bei der App

Nachfolgend sind einige Probleme aufgeführt, die möglicherweise während der Nutzung der SMART kapp App und dem SMART kapp Board auftreten können.

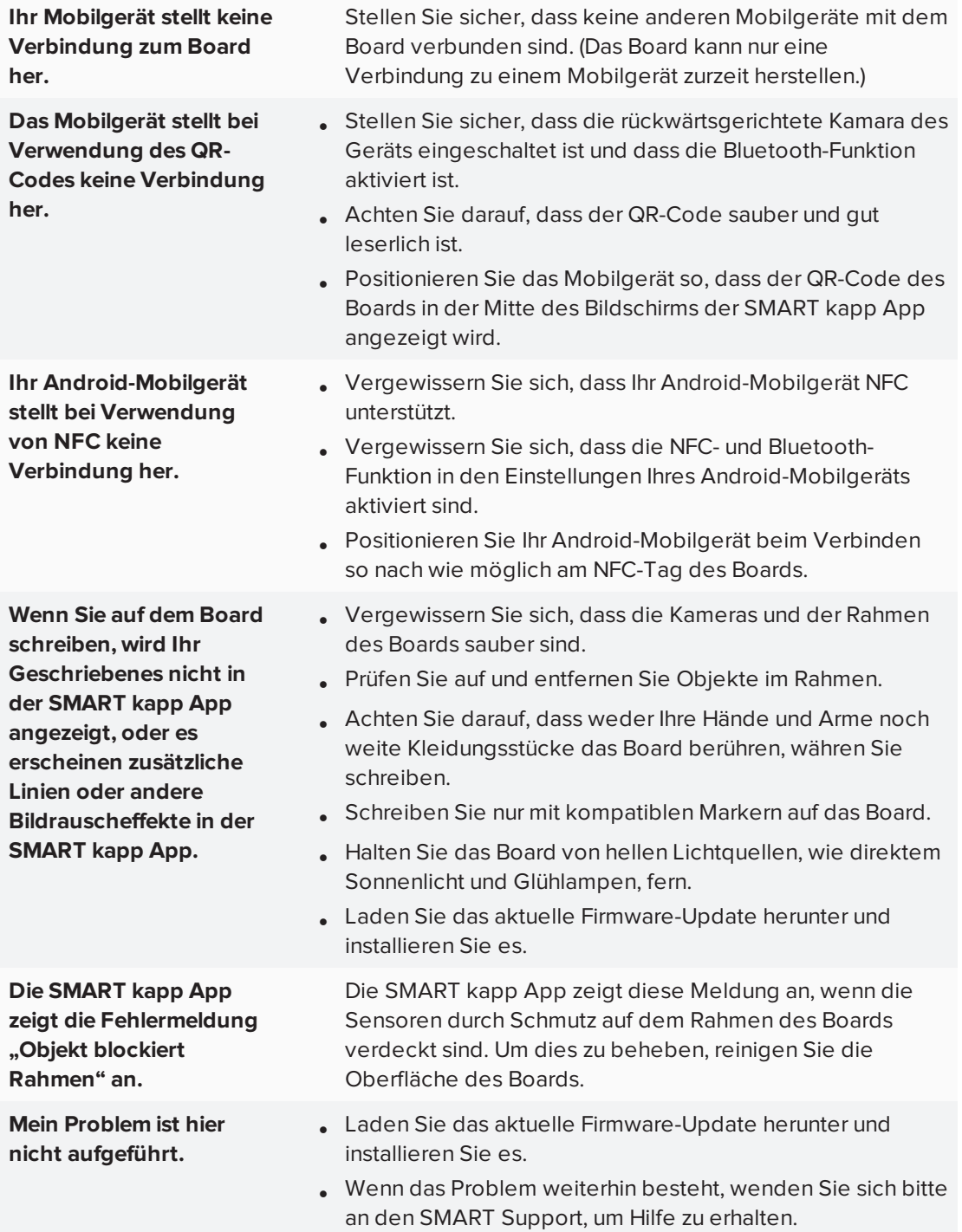

# <span id="page-40-0"></span>**Anhang A Anhang A: Einhalten der Umweltrichtlinien für die Hardware-Komponenten**

SMART Technologies unterstützt die globalen Bemühungen zur sicheren und umweltfreundlichen Herstellung, Vertrieb und Entsorgung von Elektrogeräten.

# <span id="page-40-1"></span>Entsorgung von Elektro- und Elektronik-Altgeräten (WEEE)

Elektrische und elektronische Geräte und Batterien enthalten Substanzen, die schädlich für die Umwelt und den Menschen sind. Das Symbol der durchgestrichenen Mülltonne weist darauf hin, dass diese Produkte dem entsprechenden Recyling-Prozess zugeführt werden müssen und nicht als Hausmüll entsorgt werden dürfen.

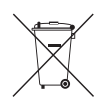

# <span id="page-40-2"></span>Weitere Informationen

Weitere Informationen finden Sie [unters](http://www.smarttech.com/compliance)marttech.com/compliance.

### **SMART TECHNOLOGIES**

[smarttech.com/support](http://www.smarttech.com/support) [smarttech.com/contactsupport](http://www.smarttech.com/contactsupport) [smarttech.com/de/kb/170769](http://www.smarttech.com/de/kb/170769)